# VC-A50PN PTZ Video Camera

## **Installation Manual - English**

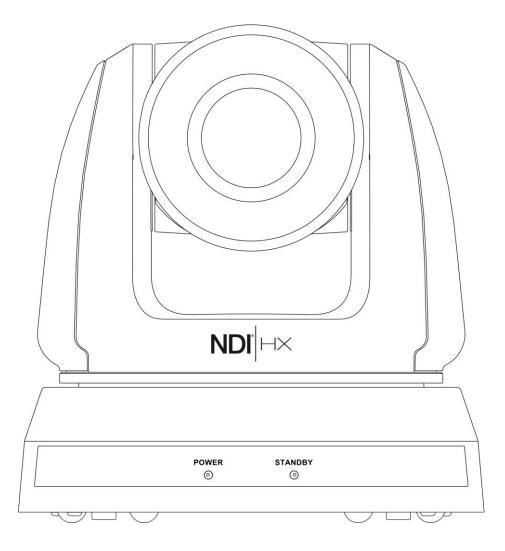

## [Important]

To download the latest version of Quick Start Guide, multilingual user manual, software, or driver, etc., please visit Lumens <u>https://www.MyLumens.com/support</u>

NDI<sup>®</sup> is a registered trademark of Vizrt Group

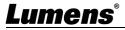

# **Table of Contents**

| Copyr  | ight Information                                                          | 2  |
|--------|---------------------------------------------------------------------------|----|
| •      | er 1 Safety Instructions                                                  |    |
| -      | er 2 Package Contents                                                     |    |
| Chapte | er 3 Product Overview                                                     |    |
| 3.′    | I Overview                                                                | 5  |
| 3.2    | •                                                                         |    |
| Chapte | er 4 Instruction for installation                                         | 6  |
| 4.1    | Preparation before installation                                           | 6  |
| 4.2    | 2 Instruction for installation                                            | 6  |
| 4.3    | 3 Connecting devices                                                      | 12 |
| Chapte | er 5 Remote Control and Setting Menu                                      | 16 |
| 5.1    | I Functions of remote control                                             | 16 |
| 5.2    | 2 Setting Menu                                                            | 17 |
| Chapte | er 6 Descriptions of Major Functions                                      | 23 |
| 6.7    | I would like to switch to VC-A50PN                                        | 23 |
| 6.2    | 2 I would like to save the current lens position data                     | 23 |
| 6.3    | I would like to clear the saved position data                             | 23 |
| 6.4    | I would like to turn on the back light compensation function              | 23 |
| 6.5    | 5 I would like to adjust the shooting angle of the lens                   | 23 |
| 6.6    | 6 I would like to zoom in/out images                                      | 23 |
| 6.7    | 7 I would like to adjust the focal length                                 | 23 |
| 6.8    | 3 I would like to adjust the AF speed                                     | 23 |
| 6.9    | I would like to set the image mode                                        | 24 |
| 6.1    | 10 I would like to freeze images                                          | 24 |
| 6.1    | 11 I would like to rotate the image                                       | 24 |
| 6.1    | 12 I would like to change the camera direction                            | 24 |
| 6.7    | 13 I would like to display the current status                             | 24 |
| 6.1    | 14 I would like to reset to the default value                             | 24 |
| Chapte | er 7 Network Function Settings Description                                | 25 |
| 7.1    | Web System Requirements                                                   | 25 |
| 7.2    | 2 Online IP Camera                                                        | 25 |
| 7.3    | 3 Web Page Function Description                                           | 27 |
| Chapte | er 8 DIP switch setting                                                   | 34 |
| 8.7    | I DIP SWITCH                                                              | 34 |
| 8.2    | 2 RS-422 Connection                                                       | 35 |
| Chapte | er 9 Troubleshooting                                                      | 37 |
| Su     | pplier's Declaration of Conformity 47 CFR § 2.1077 Compliance Information |    |

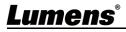

# **Copyright Information**

Copyrights © Lumens Digital Optics Inc. All rights reserved.

Lumens is a trademark that is currently being registered by Lumens Digital Optics Inc.

Copying, reproducing or transmitting this file is not allowed if a license is not provided by Lumens Digital Optics Inc. unless copying this file is for the purpose of backup after purchasing this product.

In order to keep improving the product, Lumens Digital Optics Inc. hereby reserves the right to make changes to product specifications without prior notice. The information in this file is subject to change without prior notice.

To fully explain or describe how this product should be used, this manual may refer to names of other products or companies without any intention of infringement.

Disclaimer of warranties: Lumens Digital Optics Inc. is neither responsible for any possible technological, editorial errors or omissions, nor responsible for any incidental or related damages arising from providing this file, using, or operating this product.

#### Limitations, Restrictions, on Licensee

Licensee shall not provide any terms in its End User License Agreement for the Enabling Firmware that it has with the End User, or otherwise take any action, inconsistent with the rights of NewTek set forth in this agreement. Licensee shall not interfere with, void, or otherwise make ineffective, any term of the NewTek NDI<sup>®</sup>|HX End User License Agreement ("NDI<sup>®</sup>|HX EULA") that is distributed with the NDI<sup>®</sup>|HX software by NewTek. The NewTek NDI<sup>®</sup>|HX EULA may be updated and modified for End Users downloading the NDI<sup>®</sup>|HX software in the future, at NewTek's sole discretion. NDI<sup>®</sup>|HX EULA also refers to any modifications that are made pursuant to the modification terms therein. Any direct or indirect distribution of the Enabling Firmware by Licensee, and any Upgrade Enabled Product, shall be under the terms of an End User License Agreement containing terms that are not inconsistent with the rights of NewTek hereunder, and shall include an anti-reverse engineering requirement applicable to the End User to prevent the End User from reverse engineering, disassembling, or recompiling, or attempting to do any of the foregoing, with the Enabling Firmware, the NDI<sup>®</sup>|HX Software and/or the interoperability between the two, in whole or in part.

## <u>Lumens'</u>

Always follow these safety instructions when setting up and using the Document Camera:

#### 1 Operation

- 1.1 Please use the product in the recommended operating environment, away from water or source of heat
- 1.2 Do not place the product on a tilted or unstable trolley, stand or table.
- 1.3 Please clean the dust on the power plug prior to usage. Do not insert the product's power plug into a multiplug to prevent sparks or a fire.
- 1.4 Do not block the slots and openings in the case of the product. They provide ventilation and prevent the product from overheating.
- 1.5 Do not open or remove covers, otherwise it may expose you to dangerous voltages and other hazards. Refer all servicing to licensed service personnel.
- 1.6 Unplug this product from the wall outlet and refer servicing to licensed service personnel when the following situations happen:
  - If the power cords are damaged or frayed.
  - If liquid is spilled into the HD Camera or the HD Camera has been exposed to rain or water.

#### 2 Installation

2.1 For security considerations, please make sure the standard hanging rack you bought is in line with UL or CE safety approbations and installed by technician personnel approved by agents.

#### 3 Storage

- 3.1 Do not place the product where the cord can be stepped on as this may result in fraying or damage to the lead or the plug.
- 3.2 Unplug the product during thunderstorms or if it is not going to be used for an extended period.
- 3.3 Do not place the product or accessories on top of vibrating equipment or heated objects.

#### 4 Cleaning

4.1 Disconnect all the cables prior to cleaning and wipe the surface with a dry cloth. Do not use alcohol or volatile solvents for cleaning.

#### 5 Batteries (for products or accessories with batteries)

- 5.1 When replacing batteries, please only use similar or the same type of batteries.
- 5.2 When disposing of batteries or products, please adhere to the relevant instructions in your country or region for disposing of batteries or products.

#### Precautions

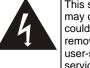

This symbol indicates that this equipment may contain dangerous voltage which could cause electric shock. Do not remove the cover (or back). No user-serviceable parts inside. Refer servicing to licensed service personnel.

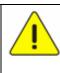

This symbol indicates that there are important operating and maintenance instructions in this User Manual with this unit.

#### FCC Warning

This equipment has been tested and found to comply with the limits for a Class A digital device, pursuant to part 15 of the FCC Rules. These limits are designed to provide reasonable protection against harmful interference when the equipment is operated in a commercial environment.

Notice :

The changes or modifications not expressly approved by the party responsible for compliance could void the user's authority to operate the equipment.

#### IC Warning

This digital apparatus does not exceed the Class A limits for radio noise emissions from digital apparatus as set out in the interference-causing equipment standard entitled "Digital Apparatus," ICES-003 of Industry Canada. Cet appareil numerique respecte les limites de bruits radioelectriques applicables aux appareils numeriques de Classe A prescrites dans la norme sur le material brouilleur: "Appareils Numeriques," NMB-003 edictee par l'Industrie.

#### ■ EN55032 (CE Radiation) Warning

Operation of this equipment in a residential environment could cause radio interference.

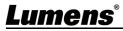

# **Chapter 2 Package Contents**

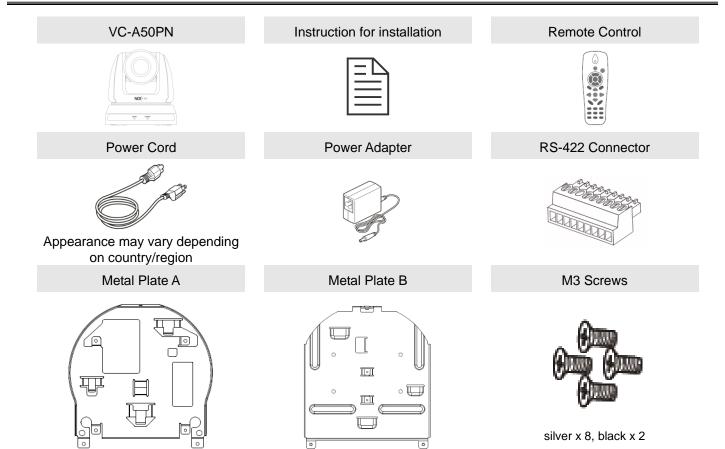

## <u>Lumens</u>®

# **Chapter 3 Product Overview**

## 3.1 Overview

| Front View     | 1. Camera lens                                                   |
|----------------|------------------------------------------------------------------|
|                | 2. Power LED indicator                                           |
|                | 3. Standby LED indicator                                         |
| Power standary | 4. Audio In                                                      |
|                | 5. USB port (for FW update)                                      |
| Back View      | 6. Power input                                                   |
|                | 7. NDI HX / Network port (supporting<br>IEEE 802.3at PoE+ power) |
|                | 8. HDMI Output                                                   |
|                | 9. 3G-SDI                                                        |
|                | 10.OUTPUT Switch                                                 |
| Bottom         | 11.IR SELECT                                                     |
|                | 12.RS-232 output                                                 |
|                | 13.RS-232 input                                                  |
|                | 14.RS-422 Connection                                             |
|                | 15.Camera Address Selectors                                      |
|                | 16.SYSTEM Switch                                                 |
|                | 17.Tripod lock hole                                              |

## 3.2 Description of LED indicator

| Status              | Power        | Standby      |
|---------------------|--------------|--------------|
| Startup in progress | Green light  | Orange light |
| In use              | Green light  | No indicator |
| In standby mode     | No indicator | Orange light |
| Tally mode          | Red light    | Red light    |

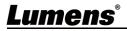

# **Chapter 4 Instruction for installation**

## 4.1 Preparation before installation

Installation and connection of VC-A50PN HD camera requires special skills. To install by yourself, please follow necessary steps, ensure steady and tight installation of the device, and pay attention to your safety to avoid any accident.

- 4.1.1 Ensure the safety of the installation environment. Please do not install the device on unstable ceiling or in a place where the device is in danger of falling to avoid any accident.
- 4.1.2 Please check whether accessories in the box are complete or not. Please contact the supplier for any shortage, and make sure to keep the accessories in the box intact.
- 4.1.3 Please choose a proper place for installation of VC-A50PN in advance. Please determine an installation place according to the following requirements
  - 4.1.1.1 Confirm the position for the object to be captured.
  - 4.1.1.2 Confirm whether the VC-A50PN is set at a proper distance from other light sources.

### 4.2 Instruction for installation

#### 4.2.1 I would like to install VC-A50PN on the desk

4.2.1.1 Precautions for installation

- Please install the machine on a flat desk
- Do not grab the camera head by hand when handling the device
- Do not rotate the camera head by hand. Improper rotation may result in breakdown of the camera

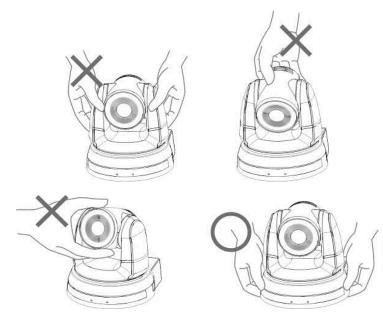

- 4.2.1.2 Installation steps
  - 1. Please adjust DIP switch at first prior to installation

<Remark> Please refer to <u>Chapter 8 DIP Switch Setting</u> for the relevant descriptions on DIP switch.
2. Place the camera on a flat desk directly to ensure the normal vertical and horizontal operation of the

2. Place the camera on a flat desk directly to ensure the normal vertical and horizontal operation of the machine

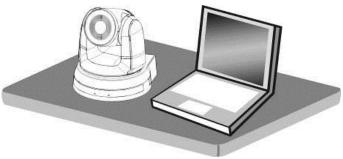

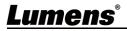

#### 4.2.2 I would like to install VC-A50PN on the ceiling

#### 4.2.2.1 Prepare for the parts and equipment required during the installation

- 1. Accessories of VC-A50PN in the box (metal plates A,B, M3 screw silver x 8, black x 2)
- 2. Screw for locking on ceiling mounted hanger x 4
- 3. Drilling machine, screw driver, ladder

#### 4.2.2.2 Camera Size

Length x Width x Height  $: 174 \times 186.2 \times 185.5 \text{ mm}$ 

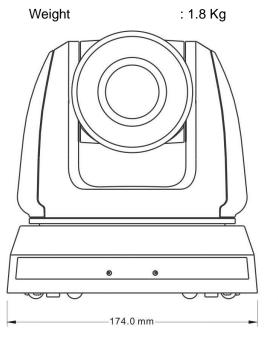

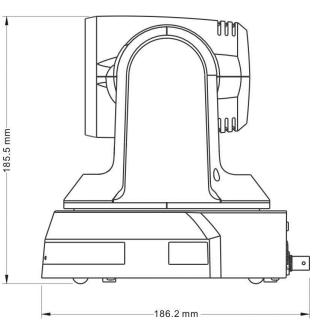

#### 4.2.2.3 Max. rotation dimension of camera

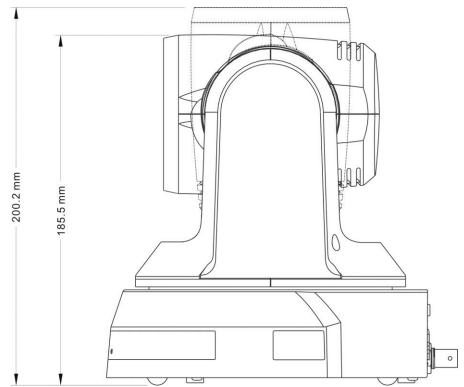

<u>Lumens<sup>®</sup></u>

#### 4.2.2.4 Size Diagram

1. Metal plate A - machine side

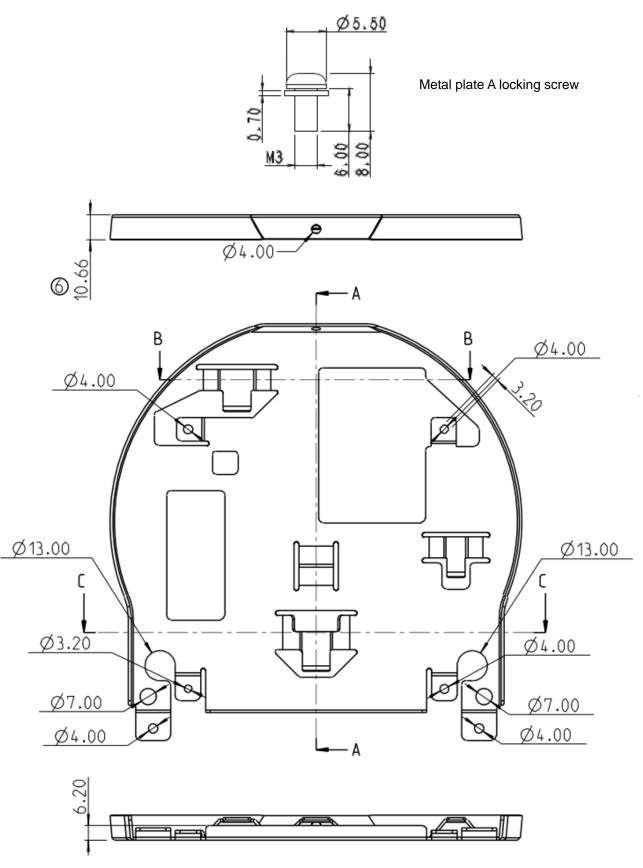

Metal plate A - machine side

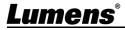

2. Metal plate B - ceiling side

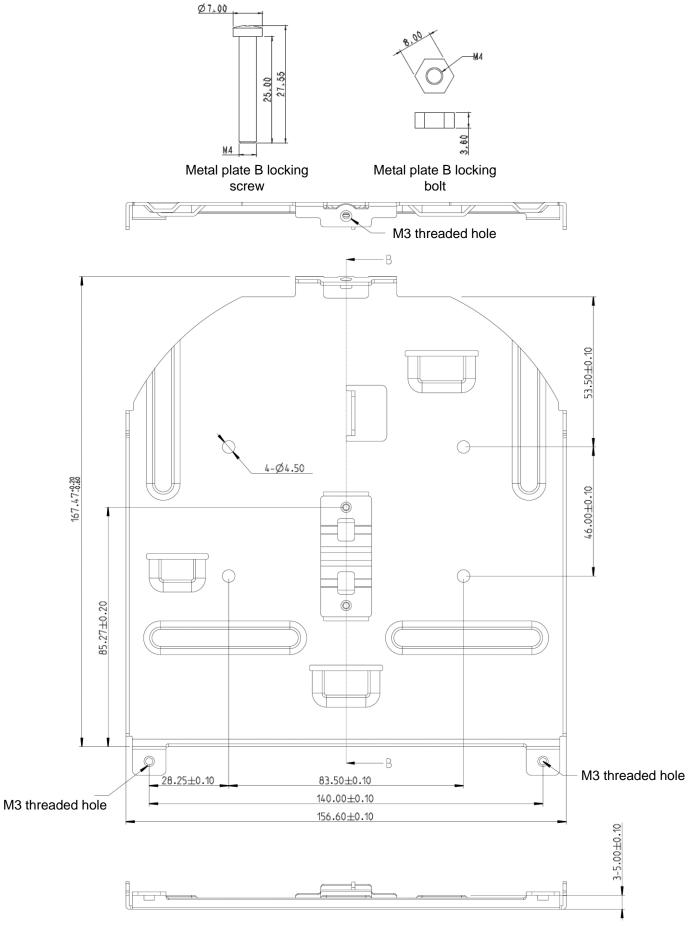

Metal plate B - ceiling side

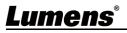

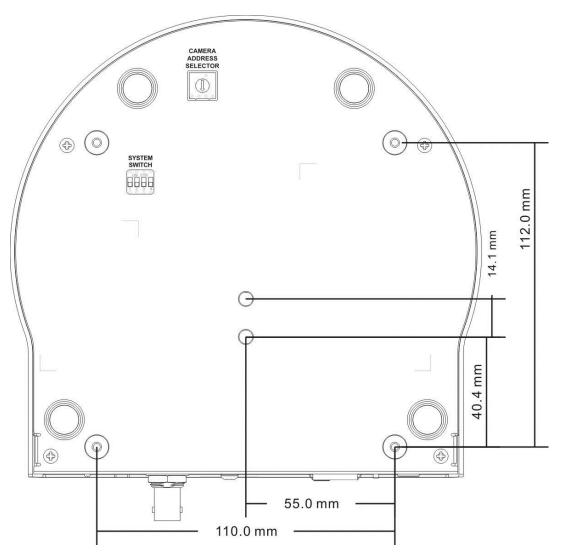

#### 4.2.2.5 Precautions for installation

- 1. Before installation, please confirm the orientation of the machine relative to the object to be captured
- 2. It is recommended that the machine should be set at a distance of more than 1 meter away from the object to be captured. Please adjust for a best distance according to the magnification of the lens

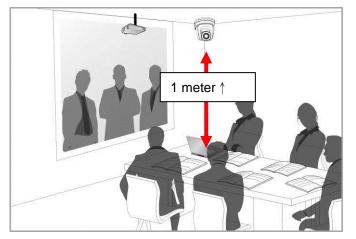

- 3. The machine (including metal plates) is weighed at about 2.5 kg. If it is to be installed on the ceiling, please use the hanger that has obtained UL security approval to prevent the machine from falling down.
- 4. Please check whether the camera is installed securely on a regular basis

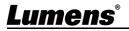

#### 4.2.2.6 Installation steps

1. Please adjust resolution on DIP switch at first

<Remark> Please refer to Chapter 8 DIP Switch Setting for the relevant descriptions on DIP switch.

2. Fix the metal plate A on the machine base with 4 M3 silver screws

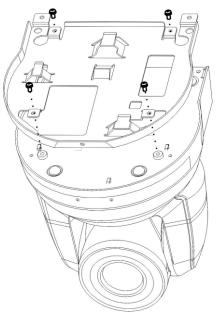

3. Lock the metal plate B on ceiling mounted hanger

\*Caution:

- (1) Please use the hanger that has obtained UL security approval
- (2) Please reserve the hole for the connecting wires of the camera
- 4. Combine the metal plate A and the metal plate B
  - (1) Push the metal plate A up to the ceiling and then to the right to latch the metal plate B
  - (2) And then secure with 2 M3 silver screws and 1 M3 black screw

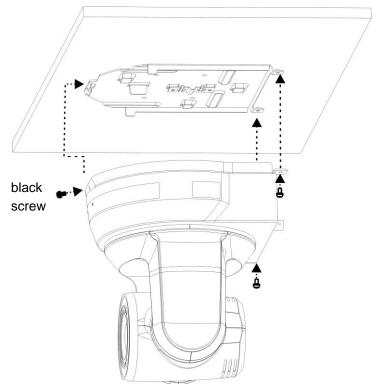

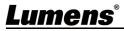

#### 4.2.2.7 How to remove

- 1. Remove the connecting wires from the camera
- 2. Uninstall the camera together with the ceiling, loosen the three screws that fix the metal plates A and B and push to the left to remove the machine

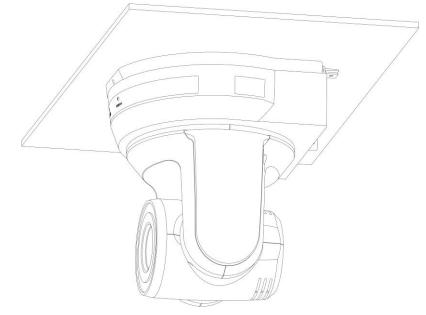

3. Then remove the screws on the hanger and the machine

### 4.3 Connecting devices

#### 4.3.1 Image Output

4.3.1.1 Connecting to PC (video conference)

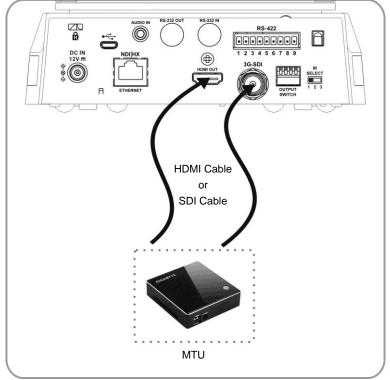

<Remark 1> SDI supports the audio output of 48 KHz only.

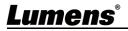

4.3.1.2 Connecting to an HDTV/computer monitor (HDMI)

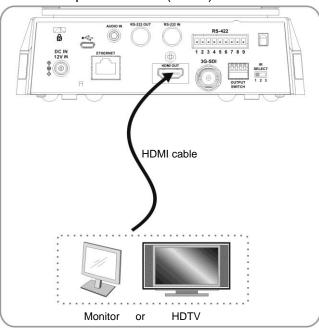

#### 4.3.1.3 Connecting to Internet

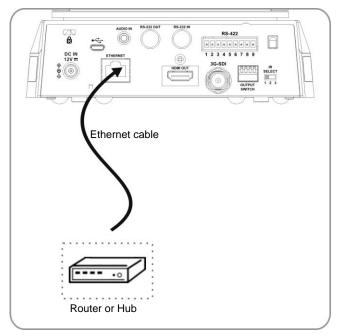

- <Remark 1> VC-A50PN can be used with browsers, VLC and QuickTime after it is connected to the Internet.
- <Remark 2> VC-A50PN supports PoE power supply when coupled with an IEEE 802.3at router or hub.
- <Remark 3> For better performance, please use the ethernet cable of CAT 6 or above

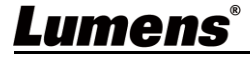

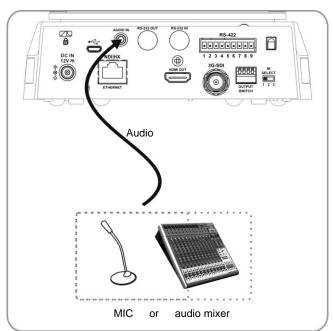

<Remark 1> Set the [Audio In] in the OSD to reflect the input device

#### 4.3.2 Controlling VCs with the computer

4.3.2.1 Connecting to one computer for connection between VCs (RS-232 in/out)

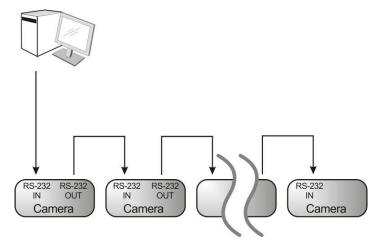

<Remark> With RS-232 in/out, at most 7 VCs can be connected.

4.3.2.2 Connecting to one computer for connection between VCs (RS-422)

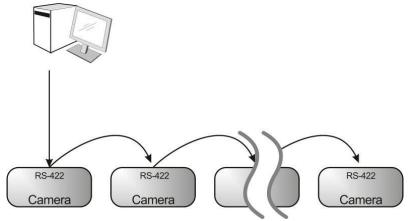

<Remark> Please refer to <u>8.2 RS-422 connection</u> for the RS-422 connection instructions. <Remark> With RS-422, at most 7 VCs can be connected.

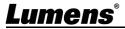

#### 4.3.3 Use of VC-A50PN with Internet Connection

#### 4.3.3.1 Setup before use

- Connecting the screen through HDMI output.
- Press [MENU] on the Remote Control to display the OSD menu.
- Shift down to [Ethernet] to modify and confirm the IP address DHCP: Enable/disable the dynamic host configuration protocol IP Address: Confirm or modify the IP address of VC-A50PN Subnet mask: 255.255.255.0
   Gateway: Preset 192.168.100.254

[Remark] Please modify the above settings based on the LAN setting of the operating environment. To use DHCP, please connect the VC-A50PN to LAN and then confirm IP address.

- After completing settings, press [MENU] to exit the OSD menu.
- After completing setting and confirming IP address, HDMI cable can be disconnected.

#### 4.3.3.2 Start Using

- Connect network cable to VC-A50PN network port to connect VC-A50PN to LAN.
- Press [MENU] on the Remote Control to display the OSD menu.
- Open the browser, and enter the URL of VC-A50PN in the address bar, e.g.: <u>http://192.168.100.150</u> (default IP address)
- Enter administrator's account and password Account: admin (Default) Password: 9999 (Default) Subnet mask: 255.255.255.0 Gateway: Preset 192.168.100.254
- [Remark 1] For details, please refer to Chapter 7 Network Function Settings Description.

[Remark 2] In addition to browsers, other software such as VLC and QuickTime can be used for operation.

# **Chapter 5 Remote Control and Setting Menu**

## 5.1 Functions of remote control

<Remark> The below functions are listed alphabetically.

| Comera select<br>Comera select<br>• • •<br>• • • |
|--------------------------------------------------|
|                                                  |
| 4 5 6                                            |
| 7 8 9                                            |
| Preset Reset                                     |
| Monu Back Light                                  |
|                                                  |
|                                                  |
| Tit Solution                                     |
| Zoom                                             |
| Slow Fast                                        |
| Focus                                            |
| Auto Far Near Nanual                             |
| Picture Freeze Nirror Info                       |
| Direction Set                                    |
| Lumens                                           |
|                                                  |
|                                                  |

| Item                    | Description                                      |
|-------------------------|--------------------------------------------------|
| <b>≺,≻,</b> ∧, <b>∨</b> | Move the lens                                    |
| Back Light              | Turn on/off back light compensation              |
| Camera                  | Choose 1 ~ 3 of VC-A50PN                         |
| select                  |                                                  |
| Focus-<br>Manual /      | Turn on manual focus to adjust the focal         |
| Far/Near                | length                                           |
| Focus-Auto              | Auto focus                                       |
| Freeze                  | Freeze the screen                                |
| Home-Enter              | Go back to the main page / Execute               |
| Info                    | Status information                               |
| L/R                     | L/R Direction / Normal                           |
| Direction Set           |                                                  |
| Menu                    | Display OSD menu                                 |
| Mirror                  | Rotate the image (OFF / Mirror / Flip / Rotate)  |
| Pan/Tilt<br>Reset       | Clear the Pan / Tilt setting                     |
| Picture                 | Switch image effect (OFF / NEG / Black &         |
|                         | White)                                           |
| Power                   | Power Switch                                     |
| Preset                  | Appoint an ID (0 $\sim$ 9) to save the current   |
|                         | position data                                    |
| Reset                   | Appoint an ID (0 $\sim$ 9) to delete the current |
|                         | position data                                    |
| Zoom-Fast               | Adjust image size                                |
| Zoom-Slow               | Fine-tune image size                             |

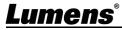

## 5.2 Setting Menu

<Remark> Press [Menu] on the remote control to enter the setting menu; the **bold underlined** values in the following table are defaults.

| table are defaults | 2nd Level               | 3rd L                                                                                                    | evel                                                                                                    | Function Descriptions                                                   |
|--------------------|-------------------------|----------------------------------------------------------------------------------------------------|----------------------------------------------------------------------------------------------------|-------------------------------------------------------------------------|
| Major Items        | Minor Items             | Adjustme                                                                                                    |                                                                                                    |                                                                         |
|                    | Mode                    | <ol> <li>Full Area</li> <li>Shutte</li> <li>Iris Pri</li> <li>Manua</li> <li>White</li> </ol>                                                                                                    | <mark>uto</mark><br>r Pri<br>al                                                                                                    | Exposure mode setting                                                   |
| Co                 | Exposure<br>Comp.       | On / <u>Off</u>                                                                                                    |                                                                                                    | AE Level                                                                |
|                    | Exposure<br>Comp. Level | -6~ <b>0</b> ~5                                                                                                    |                                                                                                    | The value can be adjusted only after <b>Exposure Comp.</b> is activated |
| Exposure           | Shutter Pri             | 60/30<br>mode<br>1/10000<br>1/5000<br>1/2500<br>1/2500<br>1/2000<br>1/1500<br>1/1500<br>1/1500<br>1/250<br>1/250<br>1/250<br>1/250<br>1/250<br>1/250<br>1/180<br>1/120<br>1/100<br>1/90<br>1/30<br>1/15<br>1/8<br>1/4<br>1/2<br>1/1 | 50/25<br>mode<br>1/10000<br>1/5000<br>1/2500<br>1/2500<br>1/1750<br>1/1250<br>1/1250<br>1/1250<br>1/215<br>1/120<br>1/120<br>1/120<br>1/120<br>1/120<br>1/120<br>1/25<br>1/12<br>1/25<br>1/12<br>1/6<br>1/3<br>1/2<br>1/1 | Shutter priority setting                                                |

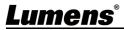

| Iris Pri     | F1.6         2.       F2         3.       F2.2         4.       F2.7         5.       F3.2         6.       F3.8         7.       F4.5         8.       F5.4         9.       F6.3         10.       F7.8         11.       F9         12.       F11         13.       F13         14.       F16         15.       F18 |                                                                                                    | Iris setting             |
|--------------|----------------------------------------------------------------------------------------------------|----------------------------------------------------------------------------------------------------|--------------------------|
| Manual Gain  | 1. <b>OdB</b> 2.       2 dB         3.       4 dB         4.       6 dB         5.       8 dB         6.       10 dB         7.       12 dB         8.       14 dB         9.       16 dB         10.       18 dB         11.       20 dB                                                                              |                                                                                                    | Manually set the gain    |
| Manual Speed | 60/30<br>mode<br>1/10000<br>1/5000<br>1/2500<br>1/2500<br>1/2500<br>1/1500<br>1/1500<br>1/250<br>1/250<br>1/250<br>1/250<br>1/250<br>1/250<br>1/250<br>1/180<br>1/120<br>1/100<br>1/90<br>1/30<br>1/15<br>1/8<br>1/4<br>1/2<br>1/1                                                                                     | 50/25<br>mode<br>1/10000<br>1/5000<br>1/3000<br>1/2500<br>1/1750<br>1/1250<br>1/1250<br>1/1250<br>1/215<br>1/150<br>1/215<br>1/150<br>1/120<br>1/75<br><b>1/50</b><br>1/25<br>1/12<br>1/25<br>1/12<br>1/6<br>1/3<br>1/2<br>1/1 | Manually set the shutter |

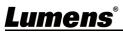

|               | 1                                 |                                                                                                    |                                                                                                    |
|---------------|-----------------------------------|----------------------------------------------------------------------------------------------------|----------------------------------------------------------------------------------------------------|
|               | Manual Iris                       | <ol> <li>F1.6</li> <li>F2</li> <li>F2.2</li> <li>F2.7</li> <li>F3.2</li> <li>F3.8</li> <li>F4.5</li> <li>F5.4</li> <li>F6.3</li> <li>F7.8</li> <li>F9</li> <li>F11</li> <li>F13</li> <li>F16</li> <li>F18</li> </ol>                                                       | Manually set the iris                                                                                                    |
|               | Gain Limit                        | <ol> <li>1. 8 dB</li> <li>2. 10 dB</li> <li>3. 12 dB</li> <li>4. 14 dB</li> <li>5. 16 dB</li> <li>6. 18 dB</li> <li>7. 20 dB</li> </ol>                                                                                                    | Max. limit value of electron gain                                                                                                    |
|               | Iris Limit                        | <ol> <li>F1.6</li> <li>F2.2</li> <li>F3.2</li> <li>F4.5</li> <li>F6.3</li> <li>F9</li> <li>F13</li> <li>F18</li> </ol>                                                                                                    | Max. limit value of iris                                                                                                    |
|               | WDR                               | 1. <u>Off</u><br>2. 1<br>3. 2<br>4. 3<br>5. 4<br>6. 5                                                                                                    | WDR settings                                                                                                    |
| White Balance | Mode                              | <ol> <li>Auto</li> <li>Indoor</li> <li>Outdoor</li> <li>One Push WB</li> <li>ATW</li> <li>Manual</li> <li>Sodium Lamp</li> <li>3000K</li> <li>4300K</li> <li>5000K</li> <li>5000K</li> <li>6500K</li> <li>8000K</li> <li>8000K</li> <li>8000K</li> <li>WideAuto</li> </ol> | Select the color temperature mode <ol> <li>4000k ~ 7000k</li> <li>3200k</li> <li>5800k</li> <li>1700k ~ 10000k</li> <li>1700k ~ 10000k</li> <li>Custom</li> <li>2800k</li> <li>3000K</li> <li>4300K</li> <li>5000K</li> <li>5000K</li> <li>5000K</li> <li>3000K</li> <li>3000K ~ 7000k</li> </ol> |
|               | One Push<br>Trigger<br>Manual Red | ENTER                                                                                                    | One push trigger<br>Adjustable when the white balance                                                                                                    |
|               |                                   | 0~ <u>C</u> ~128                                                                                                    | mode is set to Manual                                                                                                    |

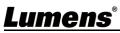

|               |                    |                                                                                                    | Adjustable when the white balance                                                                                                    |
|---------------|--------------------|----------------------------------------------------------------------------------------------------|----------------------------------------------------------------------------------------------------|
|               | Manual Blue        | 0~ <u>C</u> ~128                                                                                                    | mode is set to <b>Manual</b>                                                                                                    |
|               | Picture effect     | 1. <u>Off</u><br>2. Neg<br>3. B & W                                                                                        | Set the picture effect                                                                                                    |
|               | Sharpness          | 0~ <u>C</u> ~15                                                                                                    | Adjust the sharpness of the image                                                                                                    |
|               | 2D NR              | 1. <u>Auto</u><br>2. Off<br>3. 1<br>4. 2<br>5. 3<br>6. 4<br>7. 5                                                           | 2D noise reduction settings                                                                                                    |
|               | 3D NR              | <ol> <li>Off</li> <li>Low</li> <li><u>Typ</u></li> <li>Max</li> <li>Auto</li> </ol>                                        | 3D dynamic noise reduction settings                                                                                                    |
| Picture       | Image Mode         | <ol> <li>Mode 1</li> <li>Mode 2</li> <li>Mode 3</li> <li>Mode 4</li> <li>Mode 5</li> <li>Mode 6</li> <li>Custom</li> </ol> | The user may customize his/her desired image mode.                                                                                                    |
|               | Image Mode<br>Load | <ol> <li>Mode 1</li> <li>Mode 2</li> <li>Mode 3</li> <li>Mode 4</li> <li>Mode 5</li> <li>Mode 6</li> </ol>                 | Adjustable when the <i>image mode</i> is set<br>to <i>Custom</i> . After selected, the<br>corresponding <i>image mode</i><br>parameters will be read and applied to<br><i>Custom</i> |
|               | Brightness         | 0~ <u>C</u> ~25                                                                                                    | Adjustable when the <i>image mode</i> is set to <i>Custom</i>                                                                                                    |
|               | Contrast           | 0~ <u>C</u> ~25                                                                                                    | Contrast adjustment; Adjustable when the <i>image mode</i> is set to <i>Custom</i>                                                                                                   |
|               | Saturation         | 0~ <u>C</u> ~25                                                                                                    | Adjustable in the <i>Custom Mode</i>                                                                                                    |
|               | Black Level        | 1. <u>Off</u><br>2. Type 1<br>3. Type 2<br>4. Type 3<br>5. Type 4<br>6. Type 5                                             | Adjustable in the <i>Custom Mode</i>                                                                                                    |
|               | Gamma              | 0~ <u>C</u> ~3                                                                                                    | Adjustable in the <i>Custom Mode</i>                                                                                                    |
|               | Skin Tone          | 0~ <u>C</u> ~5                                                                                                    | Skin tone setting, adjustable in the <i>Custom Mode</i>                                                                                                    |
|               | Pan/Tilt Limit     | ON/ <u>Off</u>                                                                                                    | Turn on/off the angle limit setting                                                                                                    |
|               | Pan Right Limit    | 0~ <u>170</u>                                                                                                    | Limit the right angle                                                                                                    |
| Pan Tilt Zoom | Pan Left Limit     | <u>-170</u> ~0                                                                                                    | Limit the left angle                                                                                                    |
|               | Tilt UP Limit      | 0~ <u>90</u>                                                                                                    | Limit the upward angle                                                                                                    |
|               | Tilt Down Limit    | <u>-30</u> ~0                                                                                                    | Limit the downward angle                                                                                                    |
| one®          | •                  |                                                                                                    | ·                                                                                                    |

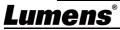

|            | Pan Flip              | On/ <u>Off</u>                                                                                                    | Activate the reverse Pan command                                                                                                    |
|------------|-----------------------|----------------------------------------------------------------------------------------------------|----------------------------------------------------------------------------------------------------|
|            | Tilt Flip             | On/ <u>Off</u>                                                                                                    | Activate the reverse Tilt command                                                                                                    |
|            | Preset Speed          | <ol> <li>5 per second</li> <li>15 per second</li> <li>25 per second</li> <li>35 per second</li> <li>35 per second</li> <li>50 per second</li> <li>75 per second</li> <li>100 per second</li> <li>120 per second</li> </ol> | Set the rotation speed of the cradle head when Preset is executed                                                                                                    |
|            | PTZ Speed<br>Comp     | On/ <u>Off</u>                                                                                                    | PTZ Speed Compensation                                                                                                    |
|            | Zoom Limit            | x1 ~ <u>x20</u>                                                                                                    | Optical zoom limit                                                                                                    |
| Dig-Effect | Mirror                | 1. <u>Off</u><br>2. Mirror<br>3. Flip<br>4. Mirror + Flip                                                                                                    | Set the mode at which the image is turned                                                                                                    |
|            | AF Sensitivity        | 1. Low<br>2. <u>Middle</u><br>3. High                                                                                                    | Select the AF triggering speed. The higher the speed is, the faster AF is triggered                                                                                                    |
|            | AF speed              | Fast / <u>Normal</u>                                                                                                    | Focus speed after AF triggering                                                                                                    |
| Auto Focus | AF Frame              | Full Frame/Center                                                                                                    | AF frame setting, when central area<br>was set as AF frame, focusing will be<br>on the center of the screen. When Full<br>Frame was set as AF frame, focusing<br>will be calculated based on the full<br>screen |
|            | PTZ Assist            | <u>On</u> / Off                                                                                                    | Turn on Auto Focus in manual mode                                                                                                    |
|            | DHCP                  | <u>On</u> / Off                                                                                                    | Enable/Disable DHCP setting using left<br>and right arrow keys and press<br>[ENTER] to apply setting.                                                                                                    |
|            | IP Address            | <u>192.168.100.150</u>                                                                                                    | Press [ENTER] to modify the items;<br>select the item to be modified using left<br>and right arrow keys, and modify the<br>value using numeric keys.                                                            |
| Ethernet   | Subnet mask           | <u>255.255.255.0</u>                                                                                                    | Press [ENTER] to modify the items;<br>select the item to be modified using left<br>and right arrow keys, and modify the<br>value using numeric keys.                                                            |
|            | Gateway               | <u>192.168.100.254</u>                                                                                                    | Press [ENTER] to modify the items;<br>select the item to be modified using left<br>and right arrow keys, and modify the<br>value using numeric keys.                                                            |
|            | Audio In              | <u>Line In</u> /Mic In                                                                                                    | Set Audio In                                                                                                    |
|            | Audio Enable          | On / <u>Off</u>                                                                                                    | Turn on/off audio output                                                                                                    |
|            | Audio Volume          | 0~ <u>C</u> ~10                                                                                                    | Volume Setting                                                                                                    |
| Audio      | Audio Delay           | 0 ~ 500 ms/ <u>Off</u>                                                                                                    | Set audio delay                                                                                                    |
|            | Encode<br>Sample Rate | <ol> <li>48 KHz (AAC)</li> <li>44.1 KHz (AAC)</li> <li>16 KHz (G.711)</li> <li>8 KHz (G.711)</li> </ol>                                                                                                    | Set the encode type and sample rate<br>SDI supports the audio output of 48<br>KHz only.                                                                                                    |
| System     | Prompt                | On / <u>Off</u>                                                                                                    | Turn on/off the prompt information on the display                                                                                                    |

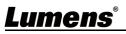

|        | IR Receive           | <u>On</u> / Off                                                                                                    | Turn on/off the infrared reception                                                                                                    |
|--------|----------------------|----------------------------------------------------------------------------------------------------|----------------------------------------------------------------------------------------------------|
|        | Motionless<br>Preset | On / <u>Off</u>                                                                                                    | When the function is enabled, the<br>screen will Freeze when Preset is<br>executed. Freeze will be released after<br>Preset is completed. |
|        | Tally Lamp           | <u><b>Enable</b></u> / Disable                                                                                                    | Turn on/off the Tally Mode                                                                                                    |
|        | Language             | <u>English</u> / Chinese                                                                                                    | Language                                                                                                    |
|        | Initial position     | Last MEM / 1st<br>Preset                                                                                                    | Select the camera lens to return to the<br>last operated position or the first preset<br>position after POWER ON                          |
|        | Output Mode          | 1.       1080p/60         2.       1080p/59.94         3.       1080p/30         4.       1080p/30         5.       1080p/29.97         6.       1080p/25         7.       1080i/60         8.       1080i/59.94         9.       1080i/50         10.       720p/60         11.       720p/59.94         12.       720p/50 | Set output resolution<br><b><remark></remark></b> For HDMI/SDI output, when<br>1080i mode is set, NDI output is 1080p                     |
|        | Control Device       | Encoder / <u>Controller</u>                                                                                                    | Control Device setting<br>Controller: Used as a joystick<br>Encoder: Used for tracking system                                             |
|        | Protocol             | Protocol V /<br>Protocol PD                                                                                                    | Protocol V: VISCA<br>Protocol PD: PELCO D                                                                                                 |
|        | PD Address           | 1~ <u>C</u> ~255                                                                                                    | The Protocol set to PD allows the<br>camera ID address to be assigned                                                                     |
|        | Factory Reset        | On / <u>Off</u>                                                                                                    | Resume the factory default setting                                                                                                    |
|        | FW Upgrade           | On / <u>Off</u>                                                                                                    | Upgrade Firmware                                                                                                    |
| Status |                      |                                                                                                    | Display the current setting status                                                                                                    |

# **Chapter 6 Descriptions of Major Functions**

## 6.1 I would like to switch to VC-A50PN

- 1. Press [Camera 1 ~ 3] on the remote control to select VC-A50PN.
- Camera 1 ~ 3 is selected with IR SELECT.

### 6.2 I would like to save the current lens position data

- 1. Hold [Preset + ID] on the remote control to save the current position data.
- ID shall be a digit [0 ~ 9].
- Use VISCA Command to store position data to [0 ~ 127]

### 6.3 I would like to clear the saved position data

- 1. Hold [Reset + ID] on the remote control to clear the given position data.
- ID shall be a digit [0 ~ 9].
- Use VISCA command to clear position data stored in [0 ~ 127]

### 6.4 I would like to turn on the back light compensation function

1. Press [Back Light] on the remote control to turn on or turn off the back light compensation

### 6.5 I would like to adjust the shooting angle of the lens

- 1. Press [Tilt ▲] or [Tilt ▼] on the remote control to adjust the angle upward or downward.
- 2. Press [Pan ▶] or [Pan ◀] on the remote control to adjust the angle to right or left.
- 3. Press [Pan Tilt Reset] on the remote control to reset the angle to the center point.

#### 6.6 I would like to zoom in/out images

#### 6.6.1 Adjust image size

- 1. Press [Fast +] on the remote control to zoom in images.
- 2. Press [Fast -] on the remote control to zoom out images.

#### 6.6.2 Fine-tune image size

- 1. Press [Slow +] on the remote control to zoom in images.
- 2. Press [Slow -] on the remote control to zoom out images.

## 6.7 I would like to adjust the focal length

#### 6.7.1 Auto tune

1. Press [AF] on the remote control to adjust automatically.

#### 6.7.2 Manual focus

- 1. Press [MF] on the remote control to turn on the manual focus function.
- 2. Press Focus [+] or Focus [-] to adjust.

## 6.8 I would like to adjust the AF speed

#### 6.8.1 Adjust the AF Sensitivity

Triggering speed of focus. The higher the speed is, the faster focus is triggered

To shoot fast-moving objects, AF Sensitivity can be set to [High] or [Medium], which is applicable to quick

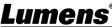

focus.

When the environment is too dark to enable auto focus or fixed objects have to be shot in different

brightness, AF Sensitivity can be set to [Low].

- 1. Press [MENU] to activate the setting menu.
- 2. Press [▶] or [◀] to select [Auto Focus].
- 3. Press [ENTER] to activate.
- 4. Press [▲] or [▼] to select [AF Sensitivity].
- 5. Press [ENTER] to activate.
- 6. Press [▶] or [◀] to select [High / Middle / Low].
- 7. Press [MENU] to exit.

#### 6.8.2 Adjust the AF speed

The focus speed upon triggering AF Sensitivity

- [Normal] (default): Image flickering may not occur
- [Fast]: Fast focus speed
- 1. Press [MENU] to activate the setting menu.
- 2. Press [▶] or [◀] to select [Auto Focus].
- 3. Press [ENTER] to activate.
- 4. Press [▲] or [▼] to select [AF speed].
- 5. Press [ENTER] to activate.
- 6. Press [▶] or [◄] to select [Fast / Normal].
- 7. Press [MENU] to exit.

#### 6.9 I would like to set the image mode

1. Press [Picture] on the remote control to switch [Off / Neg / B&W].

#### 6.10 I would like to freeze images

1. Press [Freeze] on the remote control to freeze the current image on the display.

#### 6.11 I would like to rotate the image

1. Press [Mirror] on the remote control to switch [Off / Mirror / Flip / Mirror + Flip].

#### 6.12 I would like to change the camera direction

1. Press [L/R Direction Set] on the remote control to switch [L/R Direction / Normal].

#### 6.13 I would like to display the current status

1. Press [Info] on the remote control to display the current status information. `

#### 6.14 I would like to reset to the default value

Reset to default value using OSD menu or Remote Control combination key

- OSD menu: Press [MENU] → [System] → [Factory Reset] → [On] → [Enter] on the Remote Control and reset to the default value
- Remote Control combination key: press  $[+] \rightarrow [8] \rightarrow [8] \rightarrow [6] \rightarrow [Enter]$  one by one on the Remote Control in order to reset to the default value

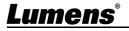

#### 7.1 Web System Requirements

Web Browser

- Internet Explorer 11 and above
- FireFox 59.0.2 and above
- Chrome 65.0.3325.181 and above
- Edgi 41.16299.15 and above
- Safari 11.0.3 and above

### 7.2 Online IP Camera

- 7.2.1 Connecting to Internet
  - Two common connection methods are shown below
    - 1. Connecting via switch or router

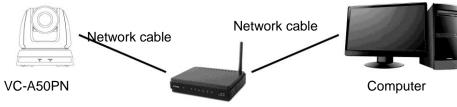

Switch or router

- To connect directly through network cable, the IP address of the computer should be changed so that it is on the same network segment as the camera; for instance <u>192.168.100.x</u> (preset for camera)
  - Connection diagram

Network cable

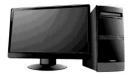

VC-A50PN

• Change network settings

Computer

| neral                                                                                                    |      |  |
|----------------------------------------------------------------------------------------------------|------|--|
| 'ou can get IP settings assigned aut<br>his capability. Otherwise, you need to<br>he appropriate IP settings.                                          |      |  |
| O Obtain an IP address automatic                                                                                                    | ally |  |
| <ul> <li><u>O</u>btain an IP address automatic</li> <li><u>O</u>btain an IP address automatic</li> <li><u>Use</u> the following IP address:</li> </ul> | ally |  |
| ~ _                                                                                                    | ally |  |
| Use the following IP address:                                                                                                    |      |  |

- 7.2.2 Use the web browser
  - Open the IE browser, and enter the URL of VC-A50PN in the address bar, such as: <u>http://192.168.100.150</u> (default IP address)
  - 2. Enter administrator's account and password to get started Account: admin (Default)
    - Password: 9999 (Default)

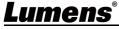

- <Remark> 1. "WebPlugin" must be installed before the first use. Please install the program after downloading according to instructions on the screen (as shown in the following figure)
  - 2. Please login the computer as Administrator to install it
  - 3. After completing installation, please refresh the page.

| Installation Guide                                                                                    |
|----------------------------------------------------------------------------------------------------|
| The "WebPlugin" file will be downloaded automatically in 7 seconds                                    |
| Step:                                                                                                 |
| • 1.Before you begin, close your web browser (i.e. Internet Explorer, Firefox, Chrome, etc.) first.   |
| IE Firefox Chrome                                                                                     |
|                                                                                                    |
| 2.Double-click "WebPlugin.exe" to start the actual installation process.                              |
|                                                                                                    |
|                                                                                                    |
|                                                                                                    |
| • 3.After installation is completed, open the web browser and type in the IP address of the IP Camera |
| Attp://(IP Address)                                                                                   |
| C Intp//(tr Address)                                                                                  |

## <u>Lumens<sup>®</sup></u>

## 7.3 Web Page Function Description

#### 7.3.1 Login Screen

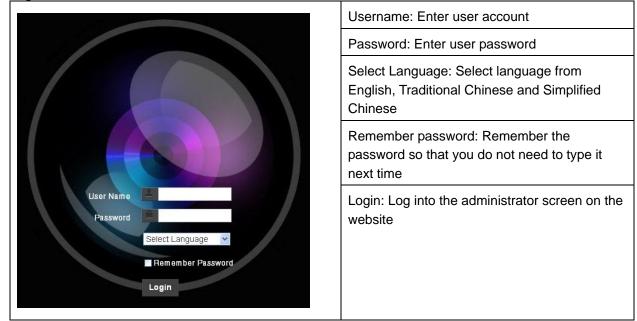

#### 7.3.2 Live View

< **Remark** > VC-A50PN does not support RTSP streaming, and the preview window cannot be displayed. This item only supports PTZ and preset location setting.

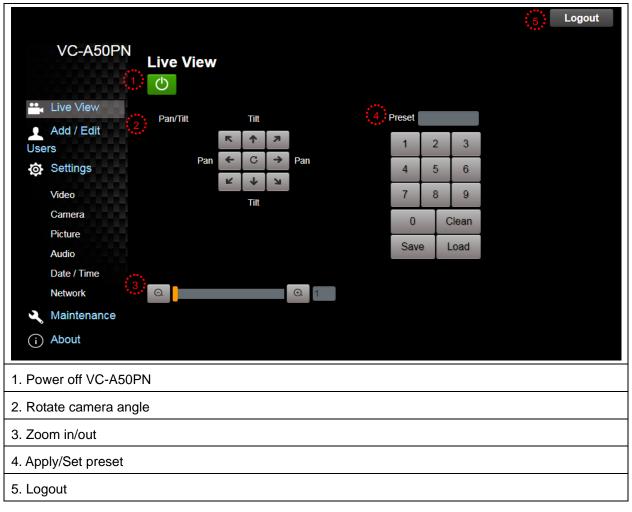

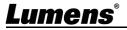

#### 7.3.3 Account management screen

| ccount managen      |                                       |                         |                    |       |          |
|---------------------|---------------------------------------|-------------------------|--------------------|-------|----------|
| VC-A50PN            | Add / Edit Users                      | User Name               |                    |       |          |
| Live View           | 2 1 N                                 | Password                |                    |       |          |
| Add / Edit Users    |                                       |                         |                    |       |          |
| Settings            |                                       | Confirm Password        |                    |       |          |
| Video               | 2                                     | Authority Admin O Opera | tor Viewer         |       |          |
| Camera              | (3)                                   | OK Cancel               |                    |       |          |
| Picture             | · · · · · · · · · · · · · · · · · · · |                         |                    |       |          |
| Audio               |                                       | User Name               | Authority          |       | <u>^</u> |
| Date / Time         |                                       | admin                   | Administrator      | Edit  |          |
| Network             | 85                                    | user                    | Viewer             | Edit  | Delete   |
| Maintenance         |                                       |                         |                    |       | i        |
| (i) About           |                                       |                         |                    |       |          |
| 1 Entor now upor    | ama and password                      |                         |                    |       |          |
| 1. Enter new user   | name and password                     |                         |                    |       |          |
| 2. Set the permiss  | ions: Description for                 | permissions is liste    | d in the following | table |          |
| 3. Apply            |                                       |                         |                    |       |          |
| 4. List of accounts | :                                     |                         |                    |       |          |
|                     | assword and permiss                   | ion of new account      |                    |       |          |
| Luit. Change pa     | 2330010 010 00111133                  | ion or new account      | •                  |       |          |

Delete: Delete new account

<Remark> Reference for User Permissions

| User Type     | Admin | Operator | Viewer |
|---------------|-------|----------|--------|
| View images   | Y     | Y        | Y      |
| Settings      | Y     | Y        | Ν      |
| User accounts | Y     | N        | N      |
| management    |       |          |        |

### 7.3.4 Settings - Video Setting

|    | VC-A50PN<br>Video<br>Camera ID VC-A50PN<br>Camera ID VC-A50PN<br>Location Default<br>Camera<br>Video<br>Video<br>Video<br>Video<br>Camera<br>Picture<br>Audio<br>Date / Time<br>Network<br>Maintenance<br>() About |
|----|----------------------------------------------------------------------------------------------------|
| 1. | Camera ID: Modify the camera name                                                                                                    |
|    | Camera names are limited to 1 - 12 characters                                                                                                    |
|    | Please use a camera name by mixing uppercase and lowercase letters or numbers. Do not use "/"<br>and "space" or special symbols                                                                                    |
| 2. | Location: Modify the location of the camera, such as Meeting Room 1                                                                                                    |
|    | Camera location is limited to 1 - 12 characters                                                                                                    |
|    | Please use a camera name by mixing uppercase and lowercase letters or numbers. Do not use "/"<br>and "space" or special symbols                                                                                    |

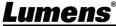

| VC-A50PN                                      | Camera                                                                |
|-----------------------------------------------|-----------------------------------------------------------------------|
| Settings<br>Video<br>Camera<br>Picture        | Pan Pan   Pan 1   2 3   4 5   6   7   8   9   0   Clean   Save   Load |
| 1. Rotate camera lens angle                   |                                                                       |
| 2. Save/Read preset                           |                                                                       |
| 3. Adjust image size                          |                                                                       |
| 4. Adjust camera settings. Please refer to 7. | 3.6 Settings - Advanced Camera Setting                                |
| 5. Preset Save                                |                                                                       |

7.3.6 Settings – Advanced Camera Setting

| Exposure White Balance Focus Mirror Exposure Focus Mirror                                                                                                    |
|----------------------------------------------------------------------------------------------------|
| Mode Smooth Auto                                                                                                    |
| Exposure Comp. Level - + 0 WDR Off One Push Trigger                                                                                                    |
| Gain Shutter Speed Manual Red - + 64                                                                                                    |
| Manual Blue - + 64                                                                                                    |
| Exposure       White Balance       Focus       Mirror         Mode       Auto       •         Focus Range       •       •       •         AF Senstivity       Middle       •       •         AF Speed       Normal       •       •         AF Frame       Full Frame       •       Mirror       Off         PTZ Assist       Off       •       •       • |
| 1 Exposure:                                                                                                    |
| Mode: Select exposure mode                                                                                                    |
| <ul> <li>Exposure Comp. Level: Select exposure compensation level</li> </ul>                                                                                                    |
| Gain: Adjust gain restriction                                                                                                    |
| • Iris: Iris setting                                                                                                    |

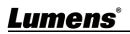

- WDR: WDR settings
- Shutter Speed: Shutter settings

#### 2. White Balance:

- Mode: Select the color temperature mode
- Open Push Trigger: Single color temperature execution adjustment
- Manual Red/Blue: Manually adjust blue/red color temperature

3. Focus:

- Mode: Select manual/automatic focus
- Focus Range: Set focus range
- AF Sensitivity: Set automatic focus sensitivity
- AF Speed: Set automatic focus speed
- AF Frame: Set automatic focus range
- PTZ Assist: Set Auto Focus in manual mode

4. Mirror:

• Mirror: Set automatic flip mode

#### 7.3.7 Settings - Picture Setting

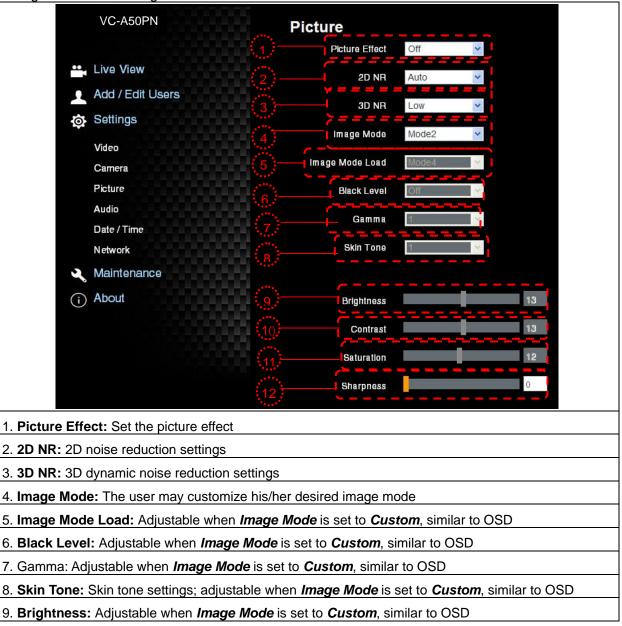

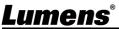

- 10. Contrast: Adjustable when Image Mode is set to Custom, similar to OSD
- 11. Saturation: Adjustable when Image Mode is set to Custom, similar to OSD
- 12. Sharpness: Adjust the sharpness of the image

#### 7.3.8 Settings – Audio Setting

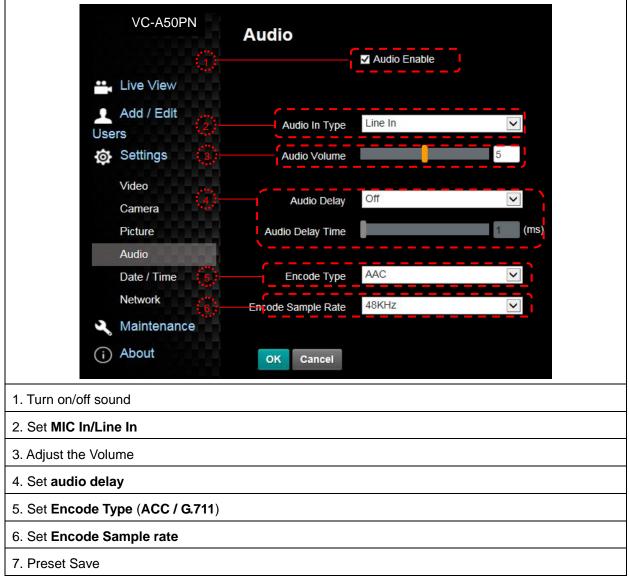

#### 7.3.9 Settings- Date/ Time Setting

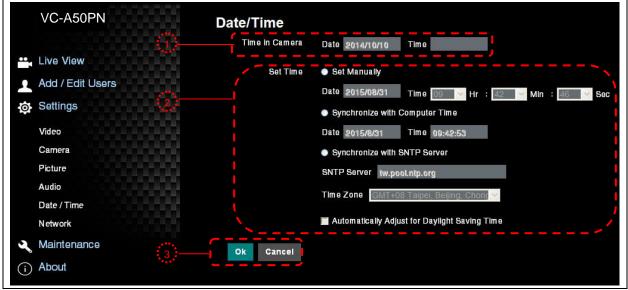

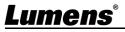

1. Current camera date and time

2. Set the Time: Manual setting/synchronous computer time/synchronous SNTP server time/time of automatic adjustment of daylight saving

3. Preset Save

<Remark> SNTP server address: Please change in network setting

#### 7.3.10 Setting -- Network and Port Setting

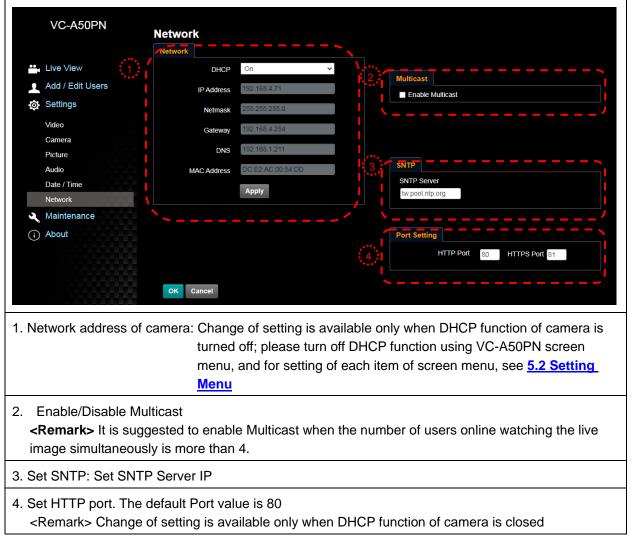

#### 7.3.11 Maintenance

Lumens

|                    | FW Upgrade Error Log System Service                                            |
|--------------------|--------------------------------------------------------------------------------|
|                    | System Service                                                                 |
| Live View          |                                                                                |
| 👤 Add / Edit Users |                                                                                |
| 🔯 Settings         |                                                                                |
| Video              | Firmware Upload                                                                |
| Camera             |                                                                                |
| Picture            |                                                                                |
| Audio              |                                                                                |
| Date / Time        | + Select files                                                                 |
| Network            |                                                                                |
| Maintenance        | Warning: Upgrading imware may take a few minutes, please don't him of the powe |

| Maintenance                                      |                                                                                   |
|--------------------------------------------------|-----------------------------------------------------------------------------------|
| FW Upgrade Error Log System Service              | Maintenance                                                                       |
| Error Log 00 00 00 00 00 00 00 00 00 00 00 00 00 | FW Upgrade     Error Log     System Service       Factory Reset     Factory Reset |
| 1. Firmware Upload                               |                                                                                   |
| 2. Error Log<br>3. Factory Reset                 |                                                                                   |

<Note> Please turn off the machine before changing DIP switch setting.

## 8.1 DIP SWITCH

#### 8.1.1 OUTPUT Switch

| Off On 1 2 3 4 |         |               |         |  |  |
|----------------|---------|---------------|---------|--|--|
| Output Mode    | Setting | Output Mode   | Setting |  |  |
| 1920x1080p/60  |         | 1920x1080p/50 |         |  |  |
| 1920x1080p/30  |         | 1920x1080p/25 |         |  |  |
| 1920x1080i/60  |         | 1920x1080i/50 |         |  |  |
| 1280x720p/60   |         | 1280x720p/504 |         |  |  |
| 1080p/59.94    |         | 1080i/59.94   |         |  |  |
| 1080p/29.97    |         | 720p/59.94    |         |  |  |

<Remark>For HDMI/SDI output, when 1080i mode is set, NDI output is 1080p

### 8.1.2 IR SELECT

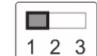

| ID | Setting |  |  |
|----|---------|--|--|
| 1  |         |  |  |
| 2  |         |  |  |
| 3  |         |  |  |

#### 8.1.3 Camera Address Selector

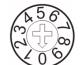

| Sotting | Function     |  |  |  |
|---------|--------------|--|--|--|
| Setting | Descriptions |  |  |  |
| 0~7     | ID 0~7       |  |  |  |
| 8~9     | Reserved     |  |  |  |

## <u>Lumens®</u>

| On  |   |   |   |   |
|-----|---|---|---|---|
| Off |   |   |   |   |
|     | 1 | 2 | 3 | 4 |

| Setting | Function Descriptions                                       |
|---------|-------------------------------------------------------------|
| DIP 1   | RS-232C/RS-422 selector<br>OFF : RS-232C / ON : RS-422      |
| DIP 2   | Infrared signal output switch<br>OFF : Off / ON : On        |
| DIP 3   | Communication baud rate selector<br>OFF : 9600 / ON : 38400 |
| DIP 4   | Reserved                                                    |

## 8.2 RS-422 Connection

#### 8.2.1 RS-422 Pin Description

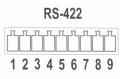

| Pin NO. | Function  |
|---------|-----------|
| 1       | RXD OUT - |
| 2       | RXD OUT + |
| 3       | TXD OUT - |
| 4       | TXD OUT + |
| 5       | GND       |
| 6       | RXD IN -  |
| 7       | RXD IN +  |
| 8       | TXD IN -  |
| 9       | TXD IN +  |

#### <Note>

Please connect IN+ to OUT+ when connecting to SONY products For non-SONY products, it may be necessary to connect IN+ to OUT-

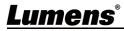

#### 8.2.2 Use RS-422 Connection

1. Hold the two sides of RS-422 connector and pull out in the direction shown by the arrow in the figure below

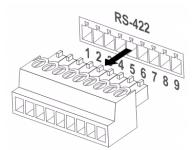

2. Peel off a section of copper wire (AWG Nos.28 to 18) and insert it into the connector hole; then use flat screw driver to fix it

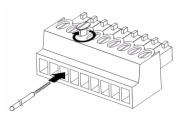

3. Insert the wired RS-422 connector back to the camera. Now the connection is completed

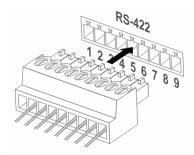

**<Note>** When RS-422 connection is being used, do not use RS-232C connection.

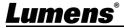

This chapter describes problems you may encounter while using VC-A50PN. If you have questions, please refer to related chapters and follow all the suggested solutions. If the problem still occurred, please contact your distributor or the service center.

| No. | Problems                                   | Solutions                                                                                                    |
|-----|--------------------------------------------|----------------------------------------------------------------------------------------------------|
| 1.  | Boot without power                         | 1. Make sure you have plugged in the power cord.                                                                                                    |
|     | signal                                     | 2. Make sure the Service DIP switch is Off.                                                                                                    |
|     |                                            | 3. Make sure that the terminal point is a hub that supports IEEE 802.3at                                                                                                    |
|     |                                            | when connecting via PoE.                                                                                                    |
| 2.  | There is no image                          | 1. Check the power.                                                                                                    |
|     | output from VC-A50PN                       | 2. Check if DIP switch is properly set. Please refer to Chapter 8 DIP Switch                                                                                                    |
|     |                                            | Setting for related settings.                                                                                                    |
|     |                                            | 3. Make sure the display supports the output resolution; in general, the                                                                                                    |
|     |                                            | resolution is 1080p60/1080i60/720p60.                                                                                                    |
|     |                                            | 4. Replace the cables and make sure they are not faulty.                                                                                                    |
| 3.  | VC-A50PN image is                          | Please use 1080p or 720p 60/50 Hz signals rather than 25/30 Hz signals.                                                                                                    |
|     | severely delayed                           |                                                                                                    |
| 4.  | Not working after                          | After completing DIP Switch setting, unplug and reconnect the power cord                                                                                                    |
|     | changes to DIP Switch                      | and turn on the machine to change the setting.                                                                                                    |
|     | setting                                    |                                                                                                    |
| 5.  | VC-A50PN cannot be                         | 1. Please confirm if the Camera Select on the remote control can be used                                                                                                    |
|     | operated by remote                         | together with the IR Select on VC-A50PN.                                                                                                    |
|     | control                                    | 2. Please prevent VC-A50PN from direct sunshine.                                                                                                    |
|     |                                            | 3. Make sure the energy-saving bulb and the IR touch screen are as far as                                                                                                    |
|     |                                            | possible in order to avoid interference.                                                                                                    |
|     |                                            | 4. When several VC-A50PN are connected in the same area, the operation                                                                                                    |
|     |                                            | of two remote controls at the same time may result in signal interference.                                                                                                    |
|     |                                            | It is recommended to use one remote control only.                                                                                                    |
| 6.  | The device cannot be controlled with Codec | <ol> <li>Please consult the distributor to make sure the firmware version is the latest one. The steps to check version is as follows:         <ol> <li>1.1 Press [MENU] on the remote control</li> <li>1.2 Choose [Status]</li> <li>1.3 Go to Page 5 of [System]</li> <li>1.4 Make sure the firmware version is correct.</li> </ol> </li> <li>Make sure the connection is correct (RS-232/422 Input).</li> <li>Make sure System Switch DIP 1 and DIP 3 are correct.</li> </ol> |
| 7.  | The device cannot be                       | 1. Make sure the connection is correct (RS-232/422 Input).                                                                                                    |
|     | controlled with                            | 2. Make sure System Switch DIP 1 and DIP 3 are correct.                                                                                                    |
|     | RS-232/RS422                               |                                                                                                    |
| 8.  | Whether the Internet can                   | Please refer to Chapter 7 Network Function Description for the Internet                                                                                                    |
|     |                                            | usage                                                                                                    |

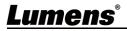

## Supplier's Declaration of Conformity 47 CFR § 2.1077 Compliance Information

Manufacturer : Lumens Digital Optics Inc.

Product Name : VC-A50PN

Model Number : PTZ Video Camera

#### **Responsible Party – U.S. Contact Information**

Supplier : Lumens Integration, Inc.

4116 Clipper Court, Fremont, CA 94538, United States

e-mail : support@mylumens.com

#### FCC Compliance Statement

This device complies with Part 15 of the FCC Rules. Operation is subject to the following two conditions : (1) This device may not cause harmful interference, and (2) this device must accept any interference received, including interference that may cause undesired operation.

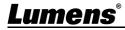